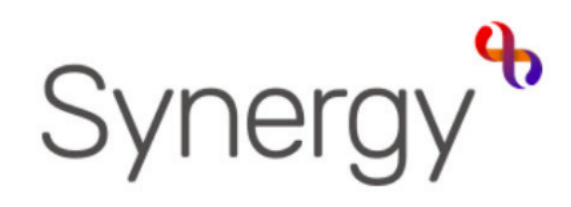

# Family Children Centre QUICK GUIDE RELATIONSHIPS

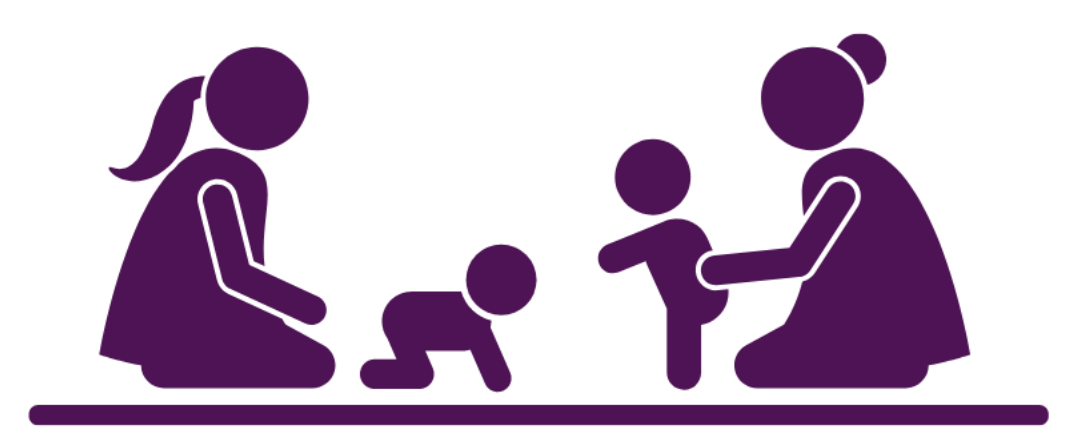

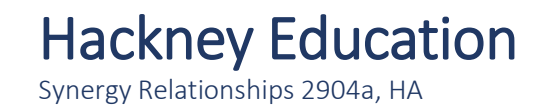

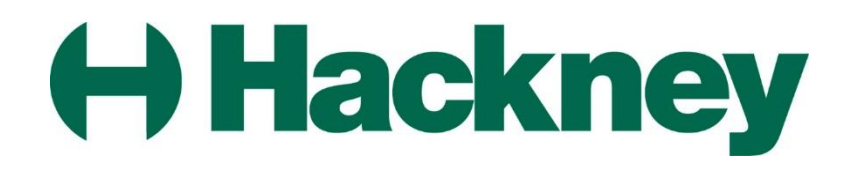

## Logging in

#### **Getting Started**

Sign into the Synergy system using your login ID and Password.

Click the **Continue** button from the Welcome splash screen!

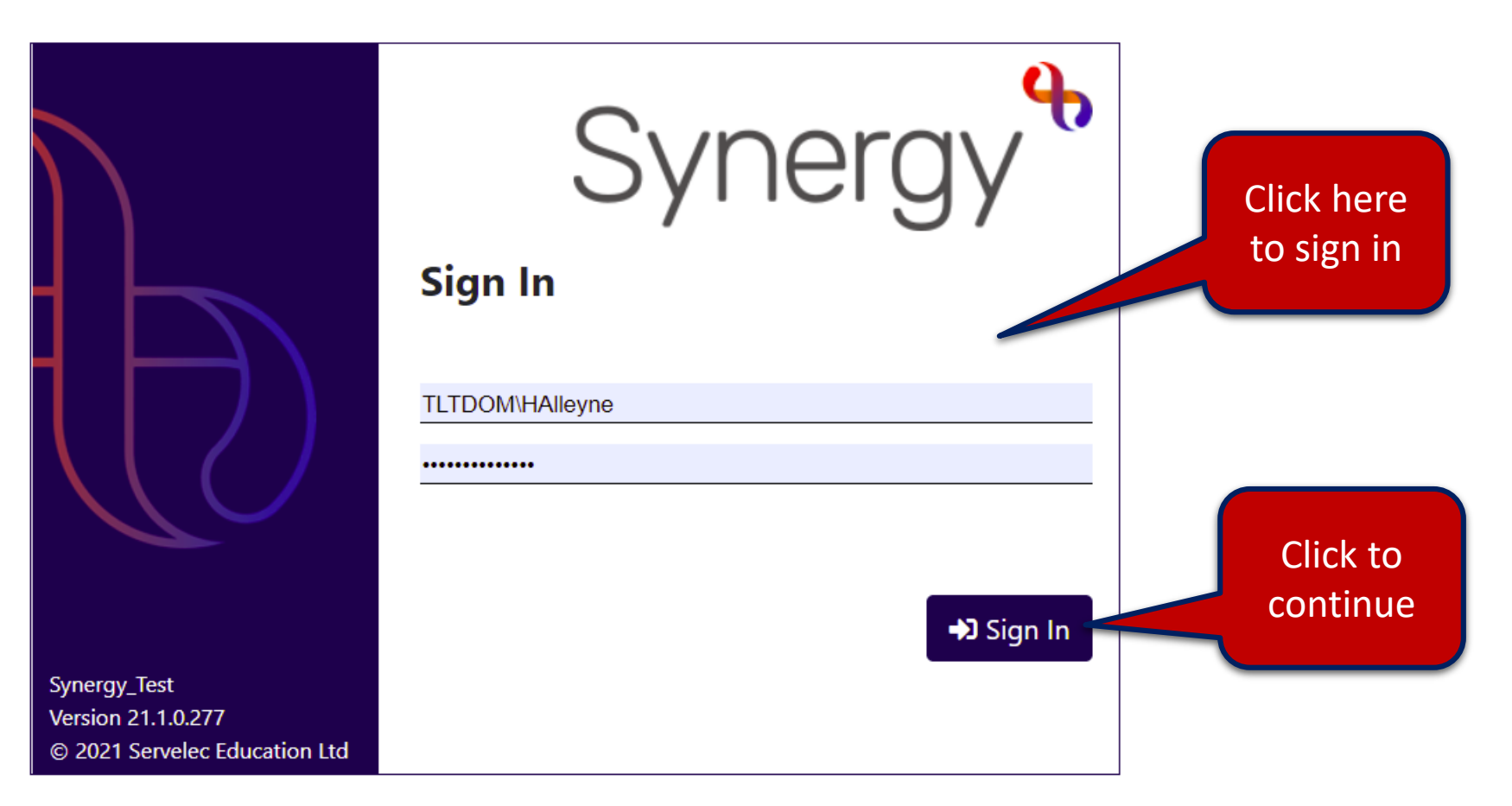

#### Creating Relationships

This guide takes you through the setting up of family relationships. NOTE: If you are unfamiliar with the screens that appear we would advise you go through the Level 1 training guide available in the Level 1 Training Guide on the HSS website.

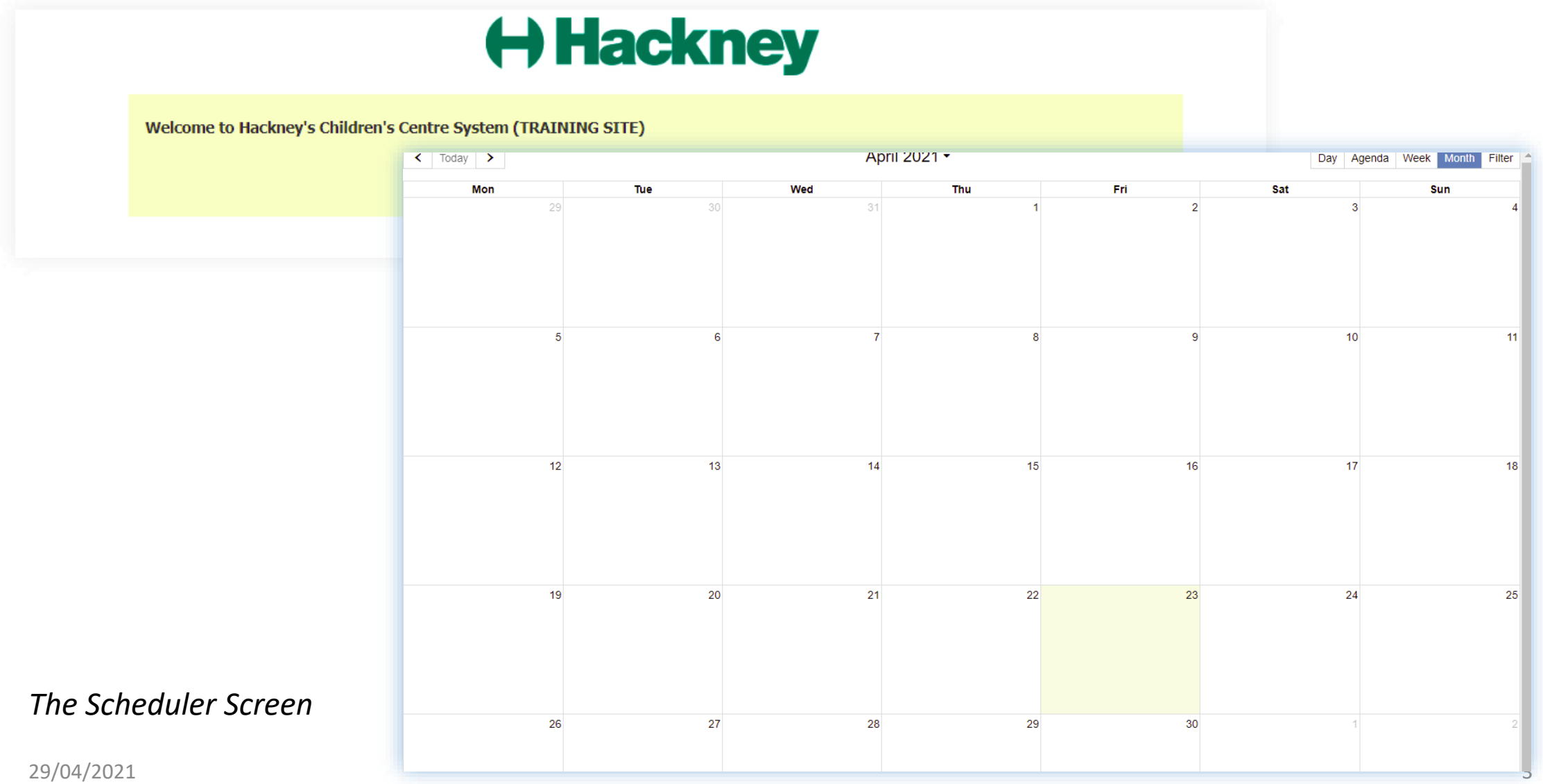

#### Use Search

• Click **Person SearchPeople**

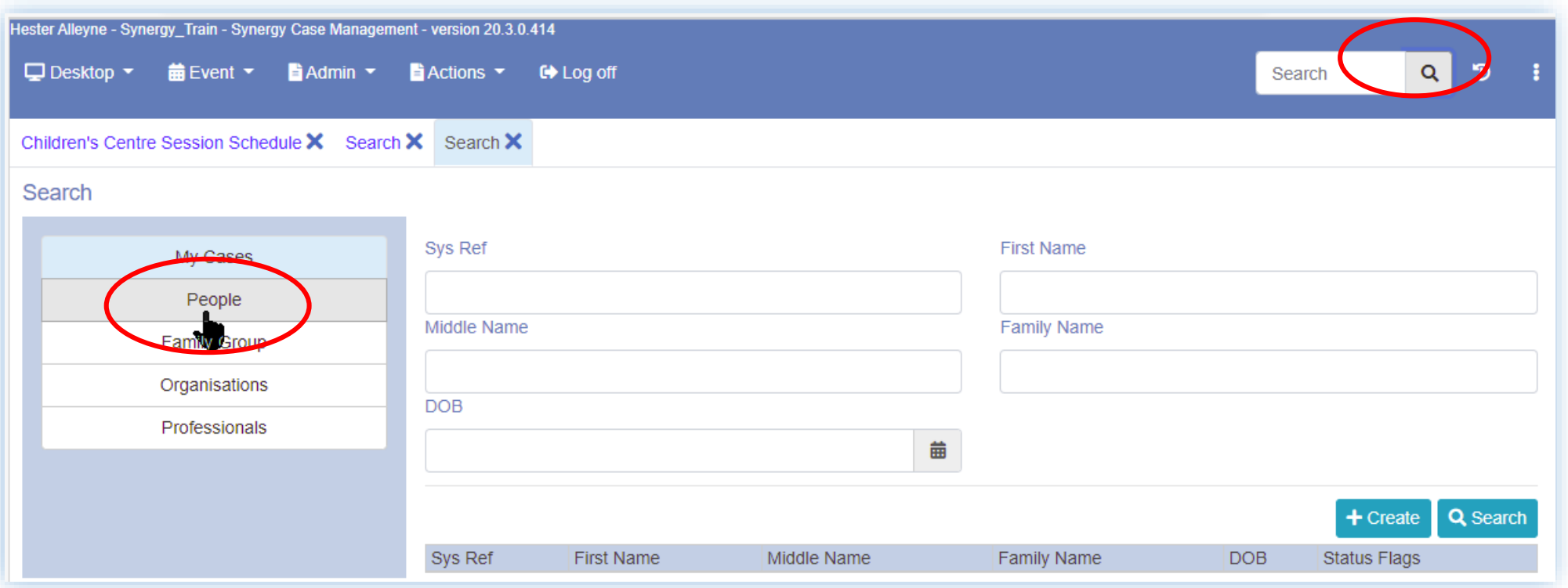

### Searching continued

- Type the family name using the First Name and Family Name field then click the **Search** button. The member record appears.
- From the search result click the number alongside the record in the **Sys Ref** field.

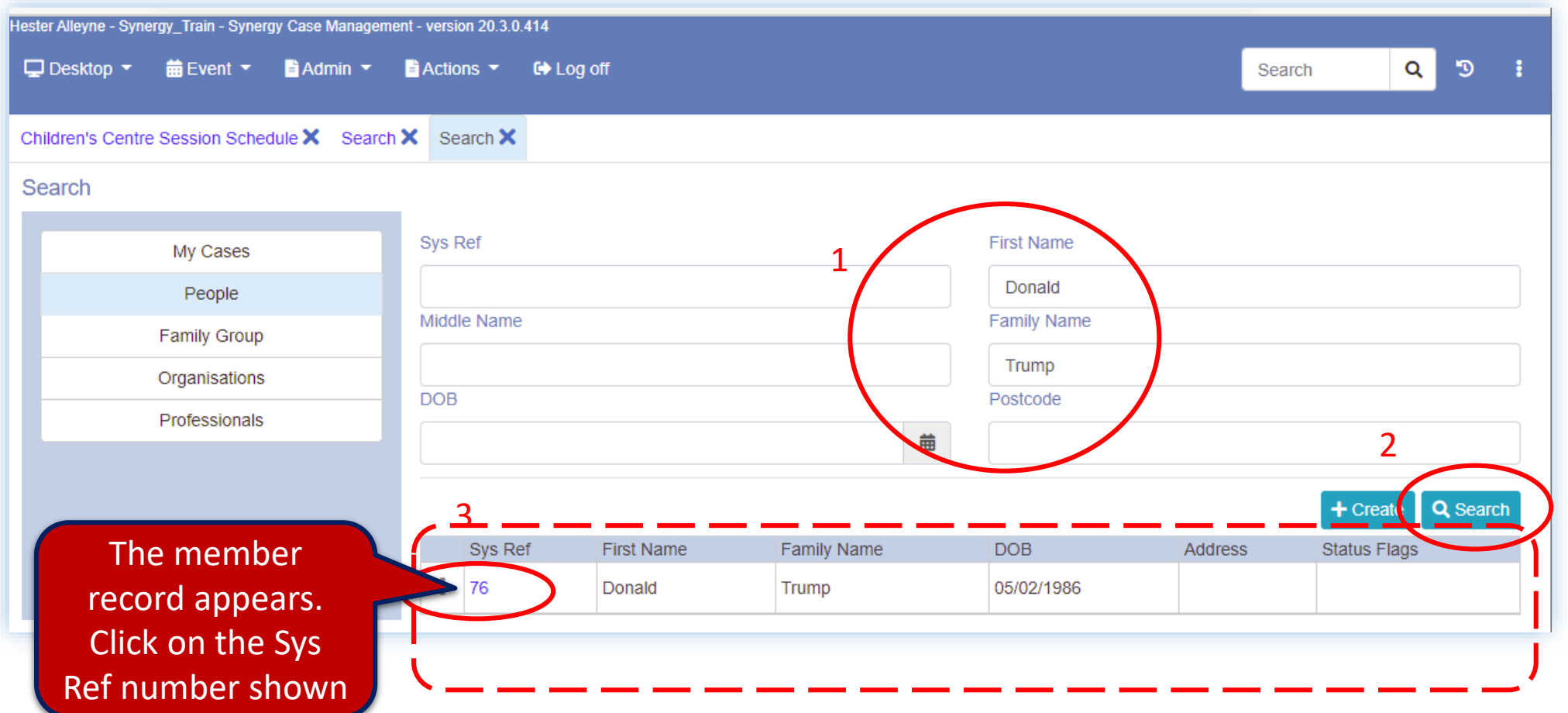

#### The Family Maintenance Options

• The family information record appears on the screen. Click the Family Maintenance button.

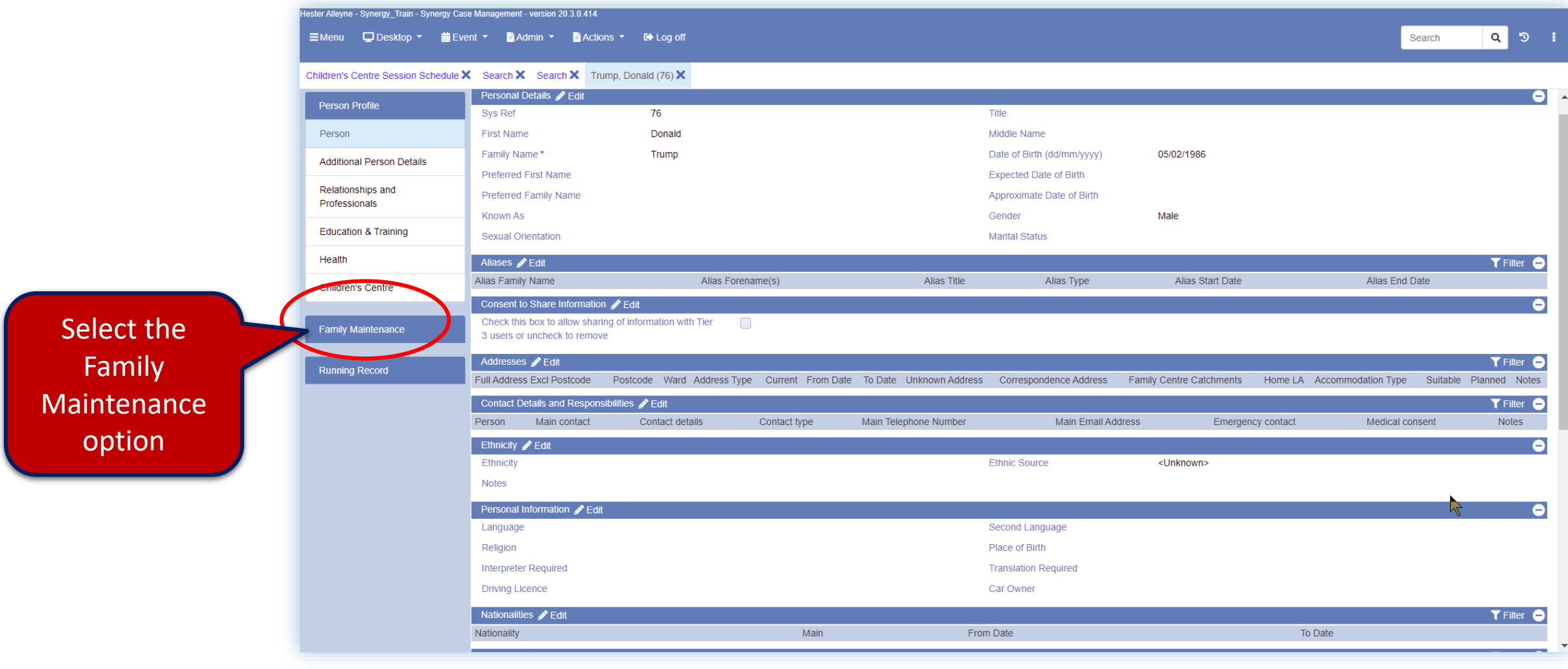

#### Locating the Family Group reference number…

- From the Family Maintenance screen you can see information about a specific family member and no one else
- You will notice in this screen an area for Current Groups with a system reference. This is the Family Group Number

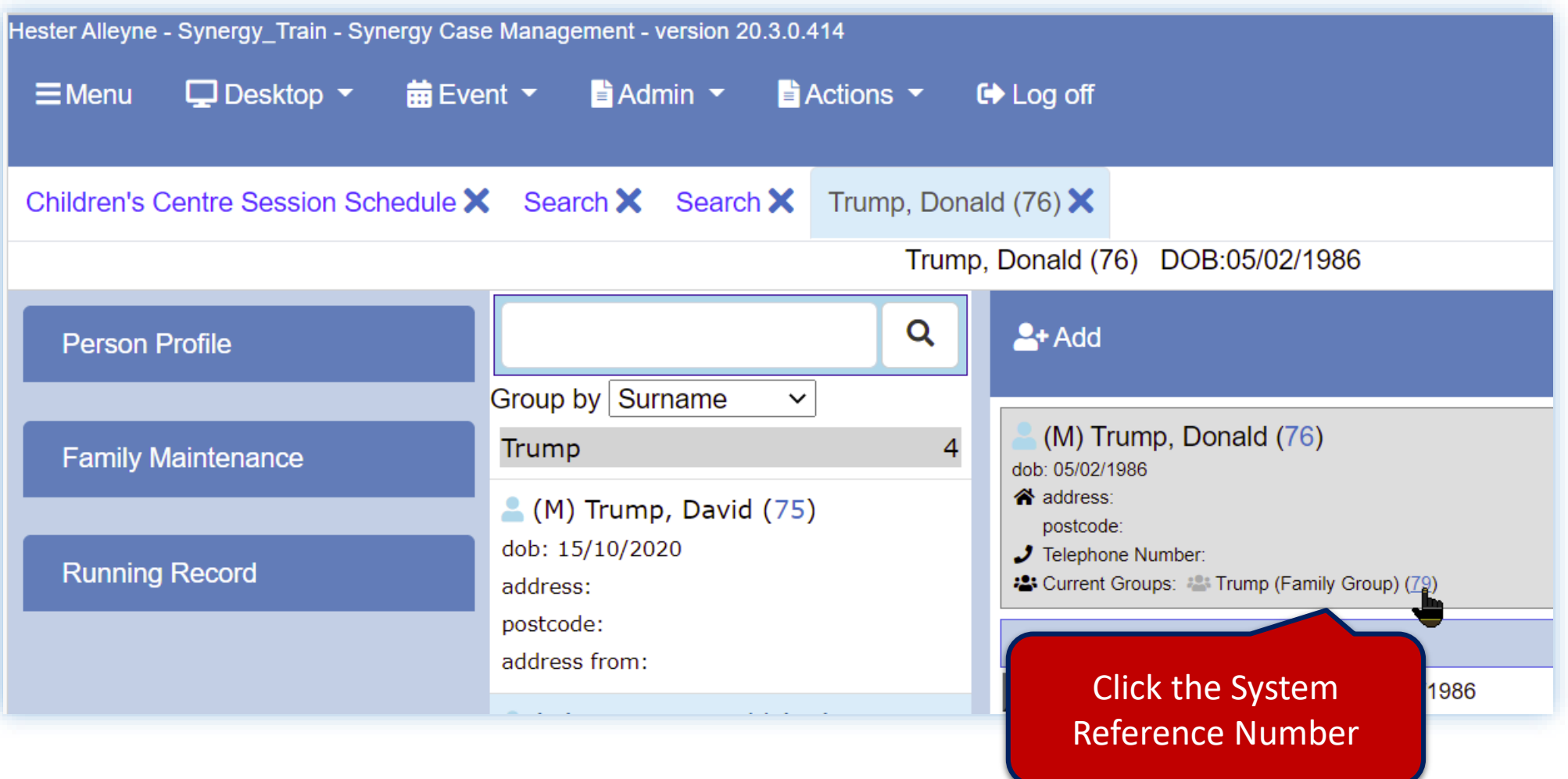

#### Working with the Family Group…

• Click the Family Group number opens the screen below, displaying all details of other Family Members in the Family.

![](_page_7_Picture_21.jpeg)

#### Grouping members into correct relationships…

• To group members into their correct relationships you need to use their System Reference Numbers that is visible alongside each family member name.

![](_page_8_Picture_39.jpeg)

#### Selecting family members…

- Leaving the screen open or you can write down the numbers alongside each of the family members, these numbers are key.
- Go back to the original family member screen which should be open as a tab at the top of the screen.

![](_page_9_Figure_3.jpeg)

#### Using the Add button to add family members…

• Click the Add option at the top of the window.

![](_page_10_Figure_2.jpeg)

#### Entering the sys reference number…

• From the banner that appears at the top of the screen type a system reference number and click Search

![](_page_11_Figure_2.jpeg)

#### Using the Search option…

• From the banner that appears at the top of the screen type a system reference number and click Search

![](_page_12_Picture_24.jpeg)

#### Add new or existing family members…

• Continue adding the rest of the reference numbers – in this example a new family member was created to add this member click the Add button. All family names appear in the middle panel of the screen

![](_page_13_Picture_24.jpeg)

#### Using the middle pane to see family members…

• Family members details appears in the middle panel of the screen – click the **Cancel** button.

![](_page_14_Picture_36.jpeg)

### Using the Edit button…

- Click on a family member record from the middle panel.
- Then click the **Edit** button

![](_page_15_Picture_3.jpeg)

#### Using Add button to create the relationship…

• You can now add the members of the family in the middle panel to setup the relationship. Click the **Add** button.

![](_page_16_Picture_29.jpeg)

#### Steps to creating the relationship

- From the **Add** new relationship panel click the drop down arrow alongside the Add\* field and choose the family member you wish to add
- Check the **As** field i.e. Partner.
- Click the **Add** button bottom right hand corner of the screen.
- Continue adding relationships i.e. children, step siblings etc. by clicking the **Add new** button.
- Once you have added all the relationships **save** the changes, the screen comes back and tells you the relationship changes have been made.

NOTE: If you need to remove relationships this can be one also by clicking the relevant buttons.

- Be sure to click the **Save** button top right hand corner of the panel.
- Use the middle panel to check the family relationships that have been setup.

When you go into the person profile the relationships are now listed under family relationships.

#### For further help and guidance click the Synergy Resources link

https://www.hackneyservicesforschools.co.uk/extranet/childrens-centres